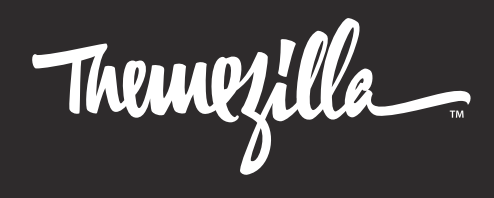

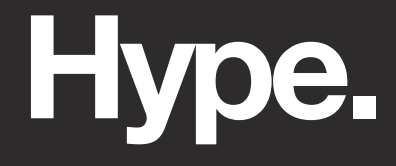

A setup guide with general information to help you get the most out of your new theme.

This document covers the installation, setup, and use of this theme. It provides answers and solutions to common problems and issues—we encourage you to read this document thoroughly if you are experiencing any difficulties. If you have any questions that are beyond the scope of this document, feel free to pose them in the dedicated support forum. (http://themezilla.com/support)

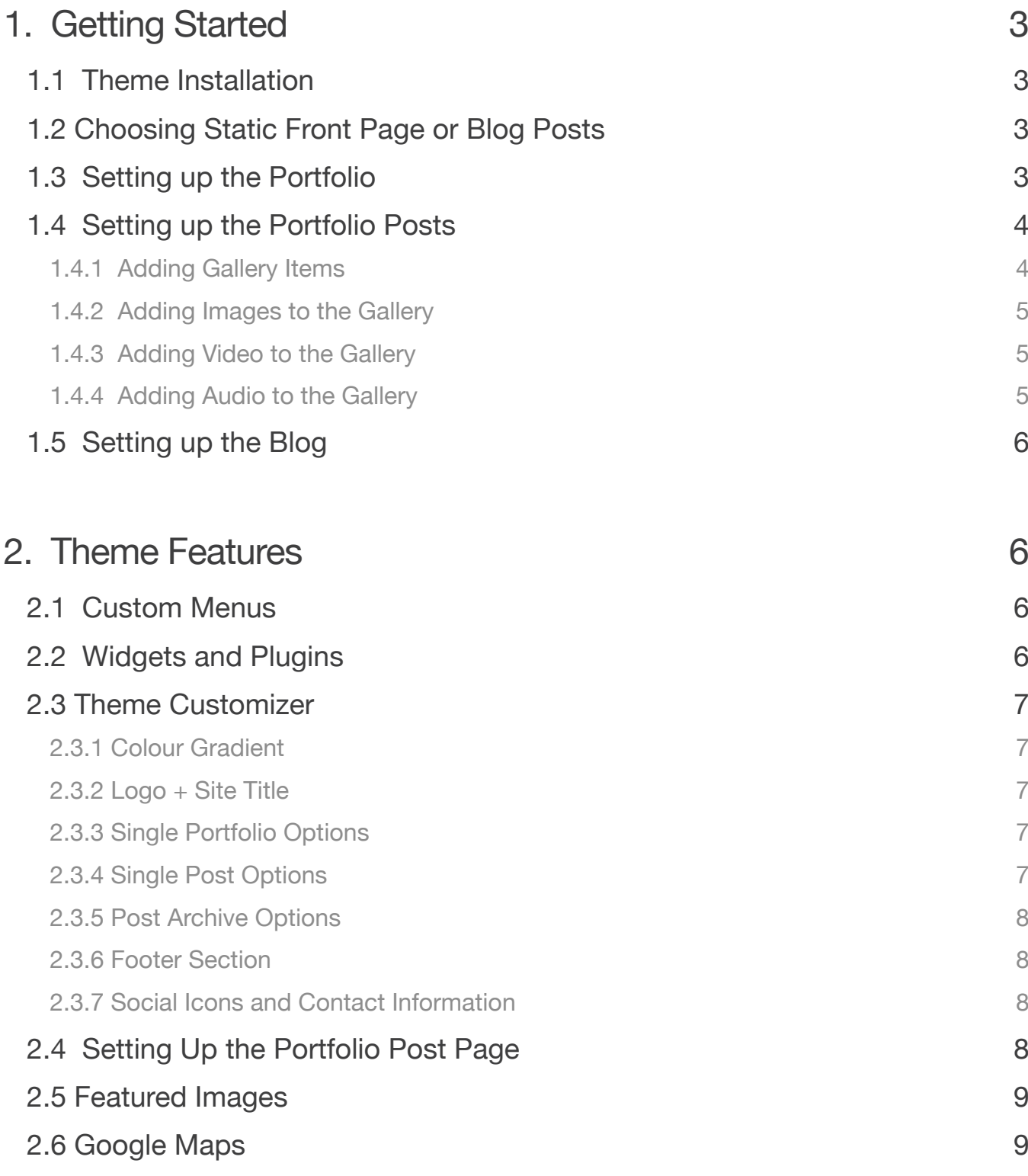

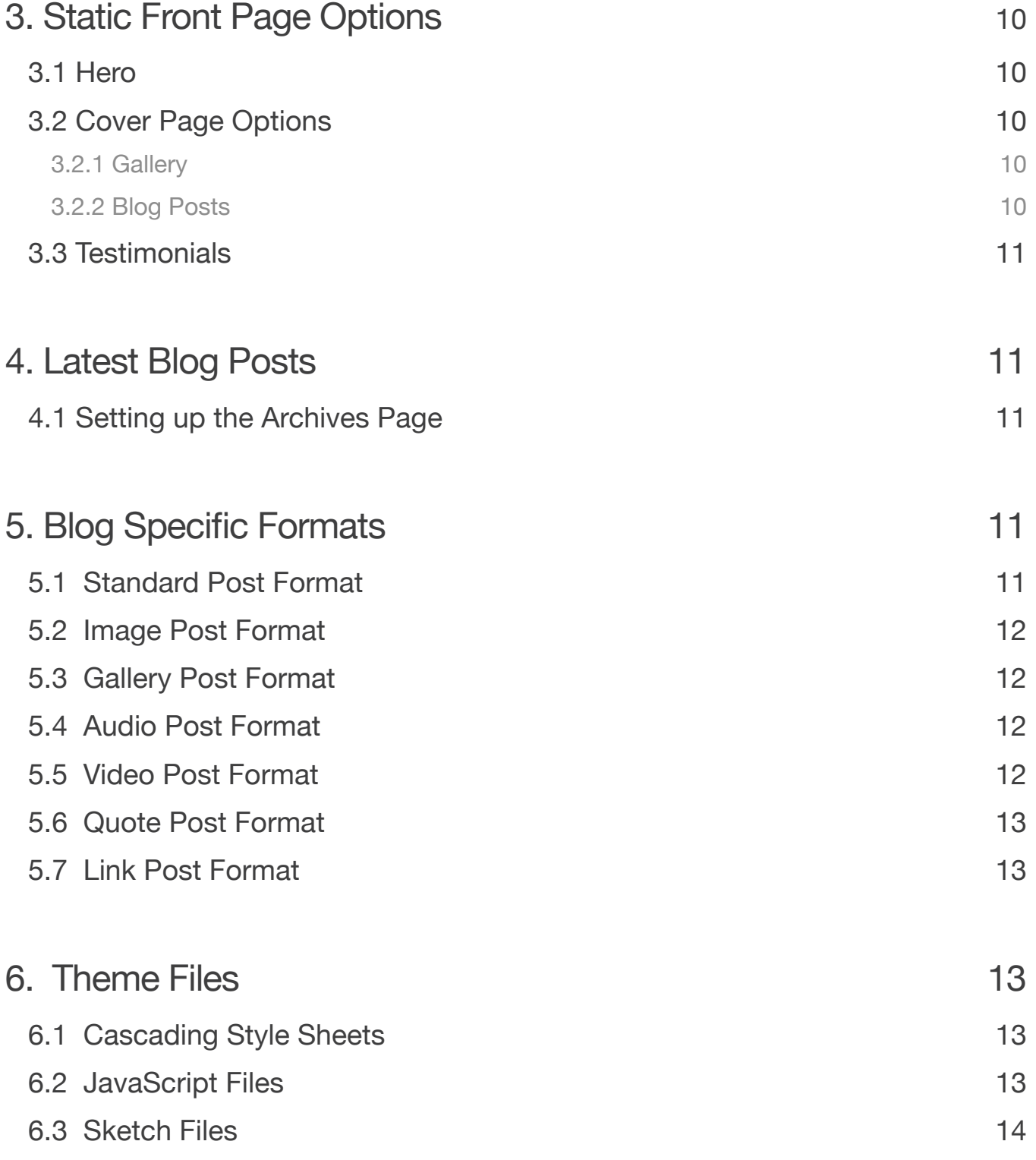

# **1. Getting Started**

To install this theme you must have a working version of WordPress already installed. For information in regard to installing the WordPress platform, please see the WordPress Codex at http://codex.wordpress.org/Installing\_WordPress

## **1.1 Theme Installation**

When you are ready to install a theme, you must first upload the theme files and then activate the theme itself. The theme files can be uploaded in two ways:

- **FTP Upload:** Using your FTP program, upload the non-zipped theme folder into the /wp-content/themes/ folder on your server.
- **• WordPress Upload:** Navigate to Appearance → Add New Themes → Upload. Go to browse, and select the zipped theme folder. Before you install the theme, you will be prompted to install the Zilla Portfolio plugin. This makes portfolio projects portable between Themezilla portfolio themes. We also recommend installing the Zilla Shortcodes, Zilla Dribbbler, and Jetpack plugins. Once these plugins have been uploaded, click Install Now and the theme will upload and install automatically.

Once the theme is uploaded, you need to activate it. Go to Appearance → Themes and activate your new theme.

# **1.2 Choosing to show a Static Front Page or Latest Blog Posts**

You can choose two options to be your blog's Front Page. You can either show a Static Front Page which will feature your Portfolio Posts, or you can enable your Latest Blog Posts, which will show your Blog Posts in chronological order. To enable these options, go to Appearance --> Customize --> Static Front Page --> Front Page Displays.

# **1.3 Setting up the Portfolio**

Hype supports the creation of unlimited Portfolio pages which can be populated with whichever posts you specify.

To setup a portfolio, go to your dashboard and select Page > Add New from the left-hand menu. You will need two pages; one will be used as a Front page, and the other will be used as a Posts page. Add a new Page by giving your Page a title and then locating the box labeled "Page Attributes" on the lower-right hand side of the screen. For the Cover page, select "Cover Page" from the Templates menu. For the Posts page, select "Portfolio" or "Default" from the Templates menu.

- Cover Template: The Cover page will display as a Splash page on load. When you scroll down or click the arrow, the Splash page will be replaced with the Cover Page's content, your Portfolio Posts, Testimonials, a Gallery, Blog Excerpts, a Footer Call To Action button, and Contact Information.
- Portfolio Template: The Posts page will display a splash page with your latest blog posts, including any Sticky posts that you have enabled.

Once this is set, click the blue "Publish" button from above (or if you're editing an existing page, click the blue "Update" button) to save your changes.

# **1.4 Setting up Portfolio Posts**

To add an item as a portfolio post, select Portfolio Posts > Add New from the left-hand menu. Give the new post a name and add content to it. To add an image to display for your portfolio, select "Set featured image" from the Featured Image box on the bottom right-hand side of the screen.

You can also add Portfolio Types to categorize your Portfolio Posts, choose an order in which they appear, choose Custom Fields, and write an Excerpt for each post. The Portfolio Types will be displayed as Filters under each Portfolio Post and on the Front page.

Once you're all set, scroll back up and click the blue "Publish" button to save your changes. Whenever you add new projects, it will automatically be added to the Portfolio Post page.

### **1.4.1 Adding Gallery Items**

You can also add content using the Zilla Portfolio settings and reorder them using the

Order meta box under Attributes in the Portfolio Post Settings. You can also feature a project, write information about the project, and display an Image Gallery, Audio posts, and Video posts. By clicking "Featured Project", this post will display full width and at the top of the Portfolio Post page. Note: If you have content uploaded to a Gallery but uncheck its corresponding "Display" button, the content will still appear in the Post.

### **1.4.2 Adding Images to the Gallery**

To add images to each portfolio item, upload your images using the Zilla Gallery Settings panel. If the Zilla Gallery Settings panel is not visible, ensure you have the Display Gallery option checked. You can upload an unlimited number of images. Click the Upload Images button, select your images, and 'Upload'. Note: A Featured Image' will only appear on the Stacked Image Gallery Post page, but it won't appear on the Post page of an Image Slideshow.

### **1.4.3 Adding Video to the Gallery**

Each portfolio item can display either a self-hosted video or video embedded from YouTube or Vimeo. To add a video from either Vimeo or YouTube, simply copy and paste the provided embed code in the appropriate section.

To display a self-hosted video, ensure to include the correct paths to the .m4v and .ogv file formats. You must also provide a poster image. Note: You must provide both formats for consistent display across all browsers.

### **1.4.4 Adding Audio to the Gallery**

Each portfolio item can play a self-hosted audio file. To play self-hosted audio, ensure you include the correct paths to the .mp3 and .ogg file formats hosted on your server. You can also provide a poster image, which will appear as the Still image overlaying an uploaded (.mp4 or .webm format) video before it starts playing. Note: You must provide both formats for consistent display across all browsers, and the Poster Image will not display for embedded videos.

# **1.5 Setting up the Blog**

To set up the blog, head over to the sidebar and click on Posts → Add New. Here, you can add text, video, audio, or image content. Set the Format as either Standard, Audio, Gallery, Image, Link, Quote, or Video. Choose a Featured Image, add Tags, and click Publish.

# **2. Theme Features**

Hype comes with many features that allow control of the layout and functionality of WordPress. This section will document those features and how to use them successfully.

# **2.1 Custom Menus**

You can enable a custom menu for Hype and customize its layout. You can have two menus - one for Mobile browsers, and one for Desktop browsers. The Mobile Menu can be enabled for either both Desktop and Mobile, or only Mobile. To choose which menu to show for your Desktop browser, go to your Appearance → Customize and toggle on or off the "Always Display Mobile Menu" under Navigation settings. To set up your custom menus, navigate to Appearance → Menus. Give your menu a name and add Pages, Portfolio Posts, Custom Links, Categories, and Portfolio Types to the menu. You can also create nested menus by dragging the Menu Item to the right, creating a Sub Item. Once you have built your menu, save it and assign it to a location. More info: http://en.support.wordpress.com/menus/ You can also set up which menu you'd like to display on your Mobile and Desktop devices through the Menus setting in your Customizer.

Note: Hype is designed to handle only two rows of menu items in the Desktop menu.

# **2.2 Widgets & Plugins**

Hype comes ready to use with all of the Themezilla widget plugins, including Zilla Shortcodes and Zilla Dribbble, all available for free at http://themezilla.com/plugins. These can be used to display a number of different social media interactions and Blog Layout features. Once installed, the widgets can be found and set up in Appearance → Widgets, and the shortcodes can be applied using the Insert Shortcode button just above the content entry area when editing a

post, page, or portfolio item.

You can also find a Widgets menu in your Customizer, which will appear in the customizer when you are on either the Portfolio page or the About page in Wordpress's Preview window.

## **2.3 Theme Customizer**

Hype uses a built-in WordPress Customizer. You can access it by navigating to Appearance  $\rightarrow$  Customize. The theme options are conveniently spread over a number of tabs and each tab contains the options that pertain to a particular area of the theme.

### **2.3.1 Colour Gradient**

Hype allows you to fully customize the colour gradient that overlays the Front Page and Latest Blog Posts. To do this, go to Appearance --> Customize, and under Colour Options, select your Primary and Secondary Gradient Colours. The Primary Gradient Colour will also be the background colour of the footer and header on scroll.

#### **2.3.2 Logo and Site Title**

Choose a logo to display at the top left of your site, or write a Site Title and enable the "Show Site Title instead of Logo" option under the Site Title and Logo options.

#### **2.3.3 Single Portfolio Options**

You can customize features on a Single Portfolio Post such as a "Show More" button, how many portfolio posts to show in a grid below the single post, and the URL to match the Page that will show all of your Portfolio Posts.

### **2.3.4 Single Post Options**

Like the Single Portfolio Post Options, Hype allows you to customize features on a Single Blog Post. You can insert a title for the "Show More" button and can also choose how many blog posts to show beneath the single post.

### **2.3.5 Post Archive Options**

In this section, you can customize the title of your Archives page which will display your latest blog posts. You can also select an image that will display under the colour gradient and at the top of the Latest Blog Posts page. Hype also allows you to customize the text on any sticky blog post by inserting text in the Sticky Label field.

#### **2.3.6 Footer Section**

Customize a Call to Action button and text in the footer section of your Front page. Here, you can insert text for the button, as well as text beside the button and a URL for the button to link to.

### **2.3.7 Social Icons and Contact Information**

Write your Contact Information (such as address, phone number, and a link to a map that shows your location) and insert your social media profile links in the Contact Information and Social Icons sections in the customizer so clients and followers can easily contact you and reach out over social media. Don't forget the http:// at the beginning of your Social Media links!

Currently, Frame offers support for: Bandcamp, Behance, Delicious, DeviantArt, Digg, Dribbble, email, Etsy, Facebook, FLickr, Foursquare, Github, Google+, Instagram, LastFM, LinkedIn, Myspace, Pinboard, Pinterest, Rdio, Skype, Soundcloud, Spotify, Steam, Stumbleupon, Svpply, Vimeo, and Youtube.

Once you've added your links, click the blue "Save & Publish" button at the top of the light grey menu to save your changes.

## **2.4 Setting up the Portfolio Posts Page**

To set up a Portfolio Posts page that displays all of your portfolios, go to Pages-->Add New, and title it "Portfolio". From the Page Attributes section on the right, choose "Portfolio" from the Page Template dropdown. Click Publish. Under the Page Title, copy the URL to your clipboard. Then, navigate to the page that's been enabled as the Front Page (it willl also be set to the

Cover Template). Under Cover Page Options, paste the Portfolio Page's URL in the Portfolio Page Link field.

## **2.5 Featured Images**

The theme supports the use of featured images in both Portfolio and Blog post layouts, and will auto-resize the featured images at the top of the page it's displayed on. We recommend using an image 1160 wide, or larger. Experiment with different sizes until you get the desired effect.

To upload a feature Image, go to Posts → Add New or Portfolio Posts → Add New or edit an existing post. Locate the Featured Image module in the right column, and click the Set Featured Image link.

Clicking the link will open up the usual WordPress image uploader where you will upload your image. Once you're done uploading the image, simply click the link that says Set Featured Image, which is next to the button to insert it into the post.

For more on how to use the WordPress Featured Image function you can view the WordPress support article at http://en.support.wordpress.com/featured-images.

# **2.6 Google Maps**

You can insert a Google Map on the Contact page so clients and readers can easily find where you're located. To set this up, navigate to your Pages, and choose your Contact Page. Under Contact Form, click the Generate your map here link. You will be redirected to a page where you can enter in your location and generate a map. \*Note: You must have a valid Google API key to generate the embed code to insert a map into your Contact page. Once you've generated the embed body, Copy and Paste the code into your theme's Google Maps Embed Code are on your Contact Page.

To learn more about generating Google API keys, visit https://developers.google.com/maps/ documentation/embed/guide#api\_key.

# **3. Static Front Page Options**

You can choose from either showing your Latest Blog Posts or a Static Front Page. Choosing the Latest Blog Posts will have a conventional blog layout, showing the most recent blog post at the top. Choosing the Static Front Page layout will show a grid of your Portfolio Posts, Testimonials, a Gallery, and Blog Excerpts.This section will outline the Theme Options that can be used in the Static Front Page (Cover Page Template).

## **3.1 Hero**

You can customize the Hero button that appears beneath your Front Page's Title and Subtitle by inserting text and a link in the Hero Options section of the Cover Template of the Front Page. You can also choose to open the Hero link in a new window by toggling the Open Hero link in New Tab option to "On".

# **3.2 Cover Page Options**

Choose how many portfolio posts to show in a grid on your Front Page from the Cover Page Options. This section will outline the other features of a Static Front Page:

#### **3.2.1 Gallery**

Hype comes with a Gallery on the Front Page, which allows you to choose images to showcase your site. From the Cover Page Options in the Cover Page Template, choose images by clicking "Edit Gallery", insert a Gallery title, and choose how many Gallery items to appear on the Front Page.

#### **3.2.2 Blog Posts**

Feature Blog Posts on your Front Page as well by enabling Blog Posts from the Cover Page Options in the Cover Page Template and inserting a link to your Latest Blog Posts/Archive page.

# **3.3 Testimonials**

Write testimonials to display on your Front Page by choosing Testimonials from your sidebar and clicking Add New. Insert a title, testimonial, and include an Author and Author Description to appear beneath each Testimonial. Click Publish. Then, in your Front Page (Cover Template) settings, choose the number of Testimonials you'd like to display on the Front Page.

# **4. Latest Blog Posts**

Along with a Static Front Page to display your Portfolio Posts and Cover Template features, Hype can be used as a simple Blog with traditional Blog Posts that display in chronological order.

## **4.1 Setting up the Archives page**

The Archives Page will display your Latest Blog Posts. If you choose to set your front page to a Static Front Page, having this Page set up will also allow readers to navigate to your Blog. To set up this Page, go to Pages-->New, and create a Page called "Archives". Set the template to "Default" under Page Attributes. Then, Navigate to Appearance-->Customize, and select the Static Front Page section. From the Posts Page dropdown, select the new "Archives" page you just created. Click "Save and Publish" at the top. Then, select the Post Archive Options section in the same Customizer, and rename the Title, add a Subtitle, choose an image to appear under the colour gradient at the top of your Latest Blog Posts/Archive Page, and customize the text for Sticky Posts. Click "Save and Publish" again.

# **5. Blog Specific Formats**

The theme supports the use of different post formats in order to change the appearance of your content. The theme supports standard, aside, image, gallery, video, link, quote and audio formats.

# **5.1 Standard Post Format**

This format functions just as you would expect any other typical post, the appearance of your content is not altered.

# **5.2 Image Post Format**

To use the image post format, select Image from the format select menu and assign a featured image. Your featured image image will be shown along with your post content. Images should be a minimum width of 1160px at any height.

# **5.3 Gallery Post Format**

To use the gallery post format, select Gallery from the format select menu and insert your content as normal. You will find an additional menu used to upload images. Press the Upload Images button, choose your images from your computer, and press upload. There are no further steps, all images uploaded will automatically show in your gallery. You can upload an unlimited number of images. Images should be 800px wide by 530px tall.

## **5.4 Audio Post Format**

To use the audio post format, select Audio from the format select menu and insert your content as normal. You will find an additional menu used to upload your audio files. Ensure you include the correct paths to the .mp3 and .ogg file formats hosted on your server. Note: You must provide both formats for consistent display across all browsers.

## **5.5 Video Post Format**

To use the video post format, select Video from the format select menu and insert your content as normal. You will find an additional menu used to upload your video. Each post can display either a self hosted video or video embedded from YouTube or Vimeo. To add a video from either Vimeo or YouTube, simply copy and paste the provided embed code in the appropriate section.

To display self hosted video, ensure to include the correct paths to the .m4v and .ogv file formats and declare the video height. You must also provide a poster image. Note: You must provide both formats for consistent display across all browsers.

# **5.6 Quote Post Format**

To use the quote post format, select Quote from the format select menu and insert your content as normal. You will find an additional menu used to enter your quote. Your post title will be used as the quote source.

# **5.7 Link Post Format**

To use the link post format, select Link from the format select menu and insert your content as normal. You will find an additional menu used to enter your link URL. Your link will be shown, and your post title will be used as the link text.

# **6. Theme Files**

This section discloses the sources of various files used within the theme and describes their function. Use this section to gain an understanding on how the theme functions behind the scenes if considering any type of modification.

# **6.1 Cascading Style Sheets**

The theme includes a main CSS file named style.css. It is used to style the layout and content. Advanced users can find the main SASS file in the scss directory within the theme, and use that to edit and compile the CSS.

# **6.2 JavaScript Files**

The theme imports various Javascript files depending on the page being viewed, widget configuration and settings in the theme options.

**jQuery Library** - jQuery is a fast and concise JavaScript Library that simplifies HTML document traversing, event handling, animating, and Ajax interactions for rapid web development. More information can be found at http://jquery.com

**jQuery Validation Plugin** - This jQuery plugin makes simple clientside form validation trivial, while offering lots of option for customisation. More information can be found at http://bassistance.de/jquery-plugins/jquery-plugin-validation

**Custom.js** - This file controls various sections of JS throughout the theme dependant on settings in the theme options.

**JPlayer** - The jQuery HTML5 Audio / Video Library. More information can be found at http://www.jplayer.org

**Superfish** - Superfish is an enhanced Suckerfish-style menu jQuery plugin. http://users.tpg.com.au/j\_birch/plugins/superfish

**Fitvids** - A lightweight, easy-to-use jQuery plugin for fluid width video embeds. http://fitvidsjs.com

**Isotope** - An exquisite jQuery plugin for magical layouts. http://isotope.metafizzy.co/index.html

**Backstretch** - A simple jQuery plugin that allows you to add a dynamically-resized, slideshowcapable background image to any page or element. http://srobbin.com/jquery-plugins/backstretch

**Cycle2** - A versatile slideshow plugin for jQuery built around ease-of-use. http://jquery.malsup.com/cycle2

## **6.3 Sketch Files**

All Sketch files included with the theme contain the necessary styling for all elements including layouts, icons and all custom widgets.